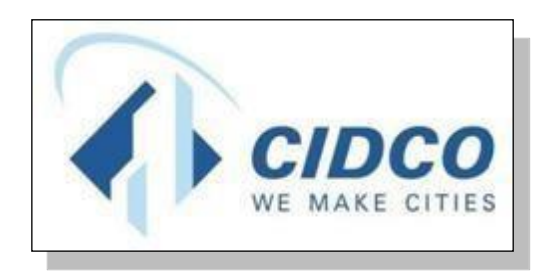

## **Help File for Online Video Appeal**

# **CITY AND INDUSTRIAL DEVELOPMENT CORPORATION**

**<https://cidco.nivarakendra.in/App/applicantLandingPage>**

#### **1) For Appeal Video Call:**

Applicant will get SMS and Email mentioned appointment date and time

11-8 4:55 PM

Dear Applicant, Thank you for booking your Appointment! Your appointment is scheduled on 12-08-2020 11:00:00 at CIDCO NIVARA KENDRA. Kindly read guidelines to visit Nivara Kendra http://cidco.nivarakendra.in/App /upload/getQuickLink/COVID19 RULES.pdf

1) Please ensure that at the time of video call you have a Laptop/PC/Desktop having Windows Operating System Version 7/8.1/10 OR Android Smartphone having Google Chrome minimum Version 84.0.41 and above for best performance.

2) Please ensure that the Webcam and Microphone of PC/Laptop/Android Smartphone is in working condition.

3) Please ensure you will attend the Video call.

4) On the day of the appointment, it may take 20-30 minutes for the CIDCO officials to make a video call

#### **2) Join Video Call:**

The Applicant cannot start the video call until the Assistant Marketing Officer(AMO) initiates it. Once the Assistant Marketing Officer(AMO) initiates the video call, the Applicant will get an SMS mentioning to join video call through mobile / laptop / personal computer. The Applicant receives an SMS regarding the video call appointment as shown below

## **SMS Screenshot :**

## **BG-CIDCOL**

1:09 PM

✓

Dear Applicant, Please join the appeal video call within a minute, Click on https://cidco.nivarakendra in/ for joining video call.

Click the video conference link in applicant's confirmation SMS to begin appointment.

Please be sure to follow the prompts from the video conference software.

1. Click on **Login** button.

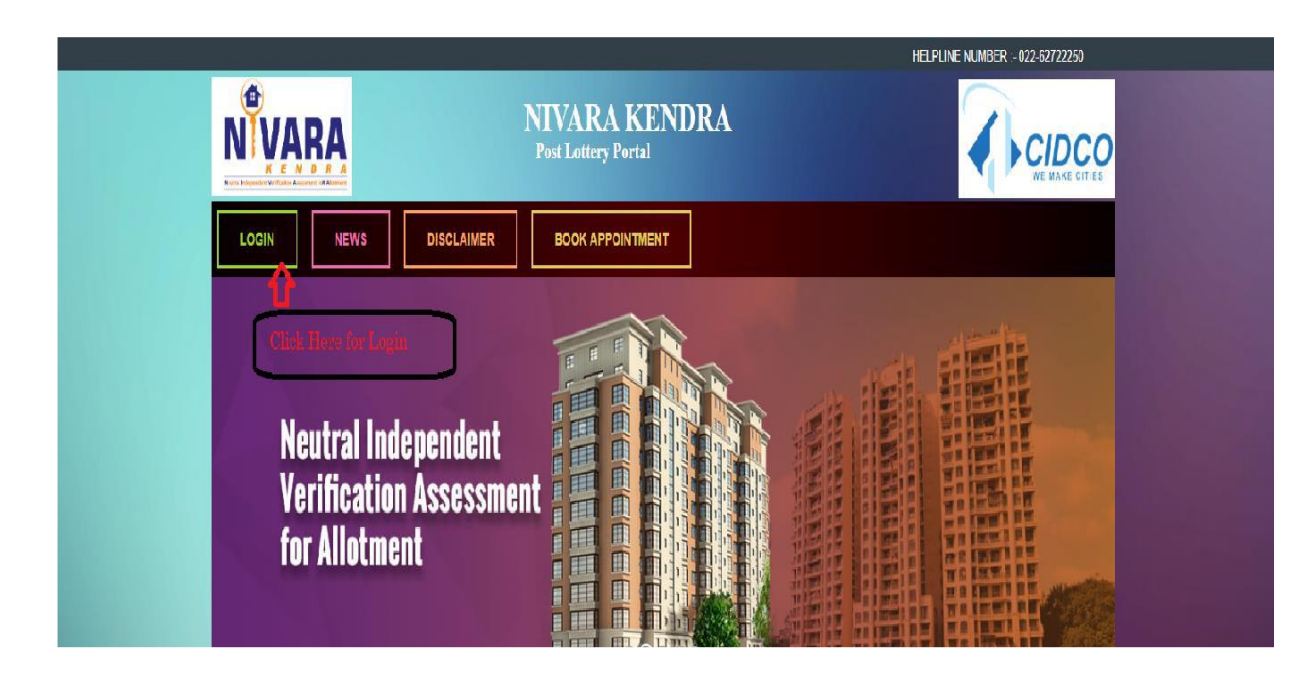

2. Enter your **Application Number** and **Verification Code** same as mentioned in the box.

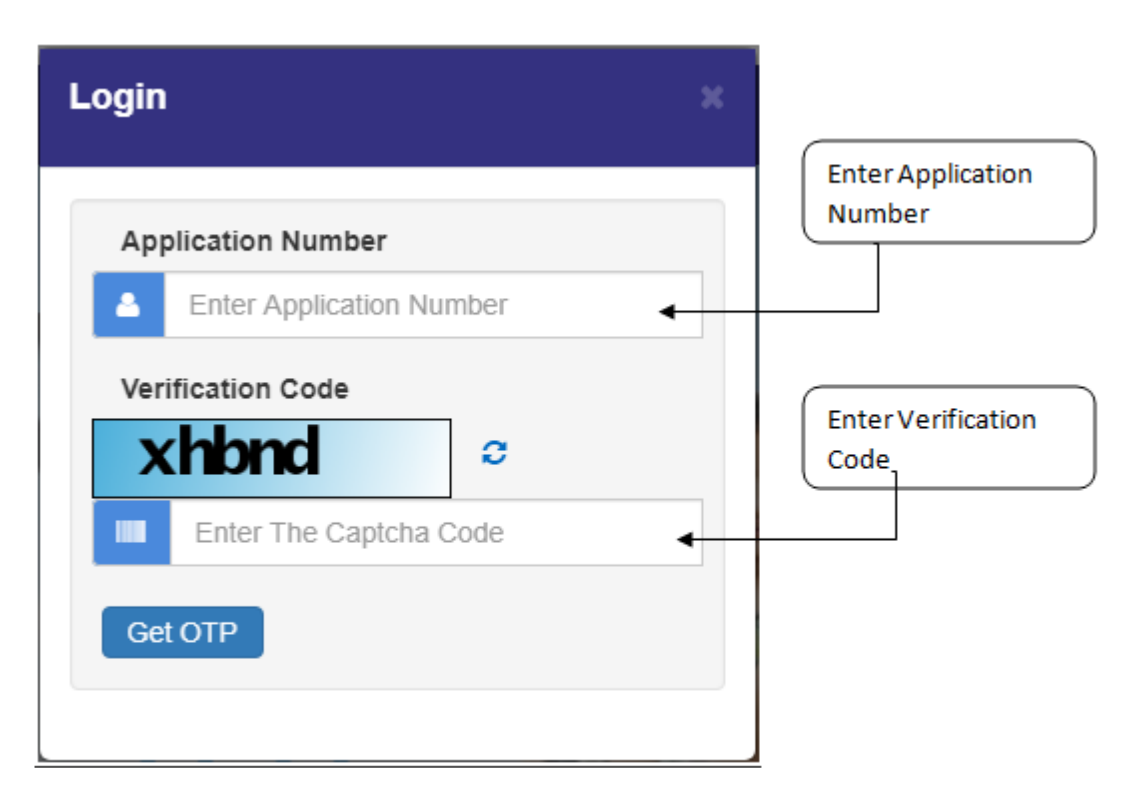

3. After entering application number and verification code, click on **Get OTP** button.

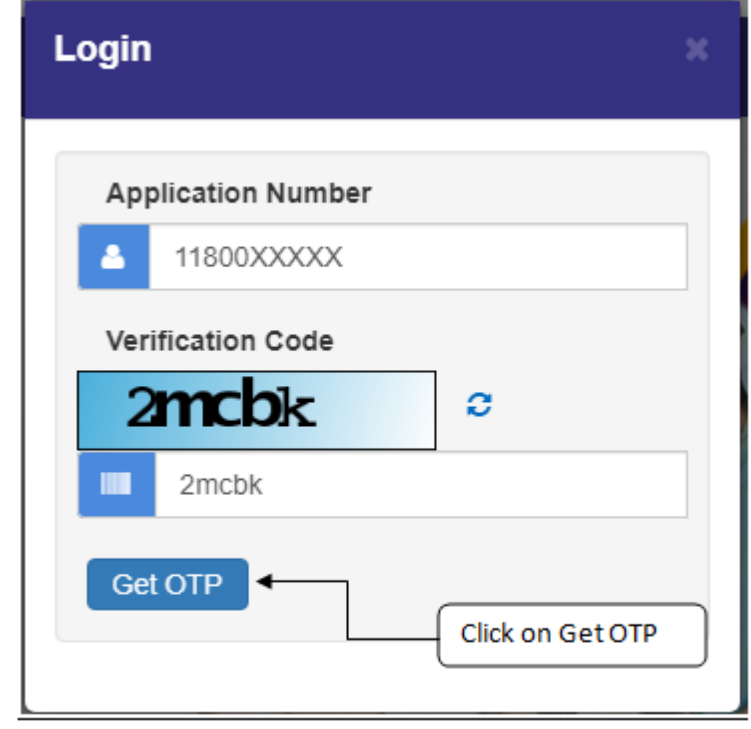

4. Enter **One Time Password (OTP)** received on your registered Mobile Number and click on **Login** button.

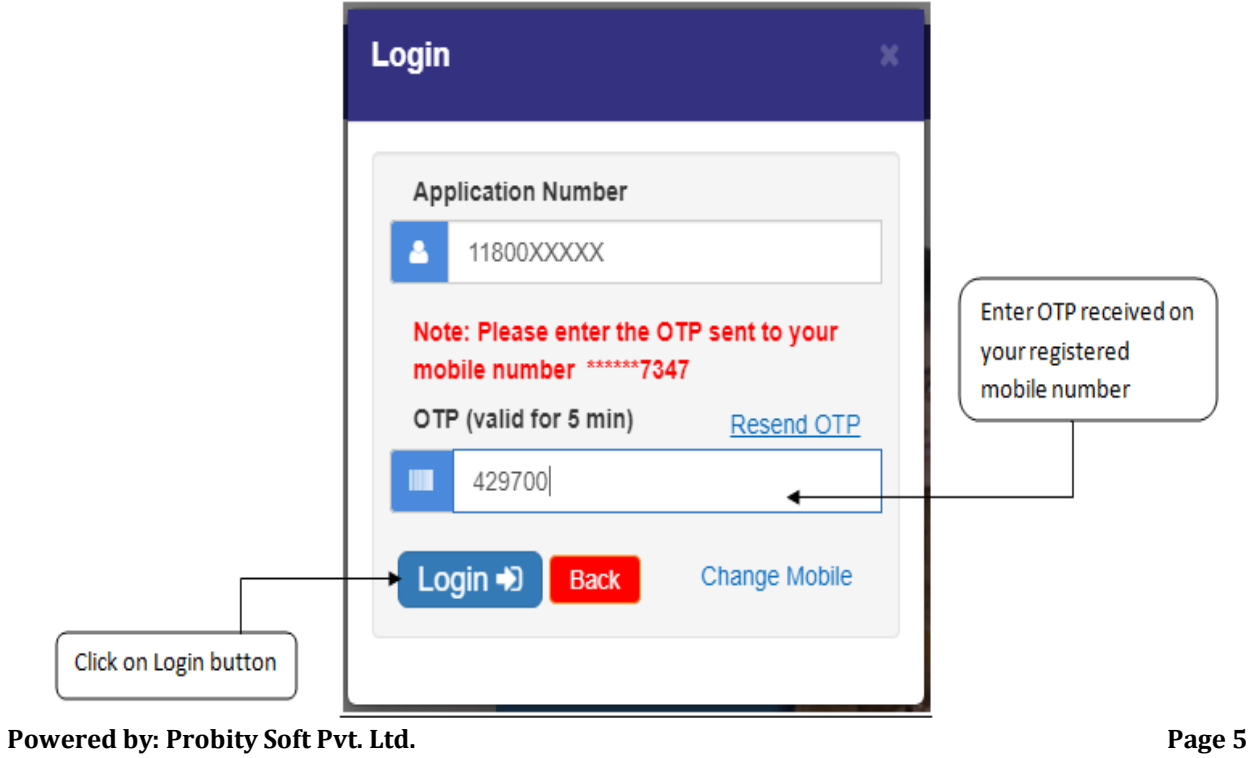

**5.** Click on **My Application** for further process.

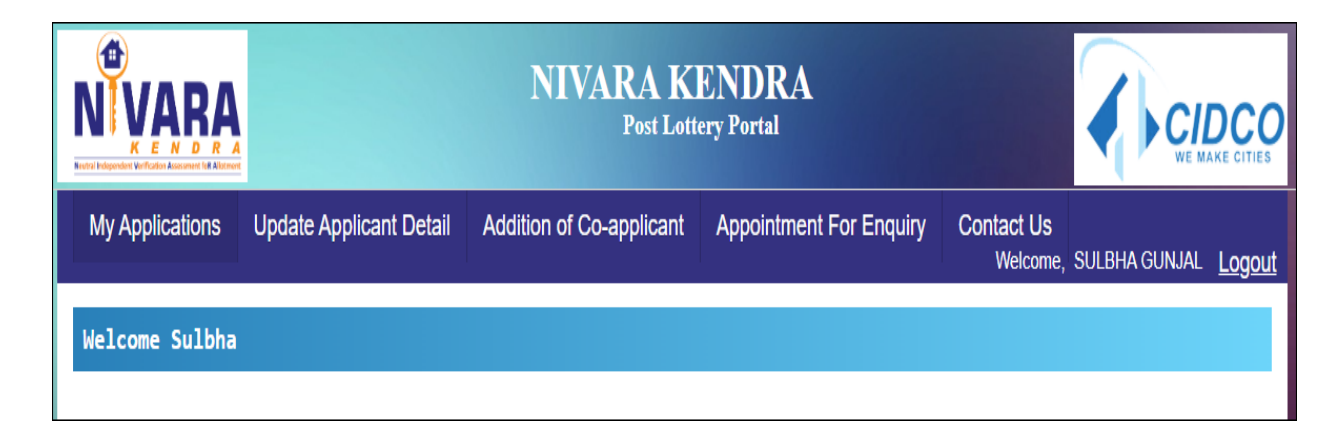

When the Assistant Marketing Officer (AMO) starts the video call, then

- 1. Click on the "My Application" tab.
- **2.** Click on the "Join Video call" button.

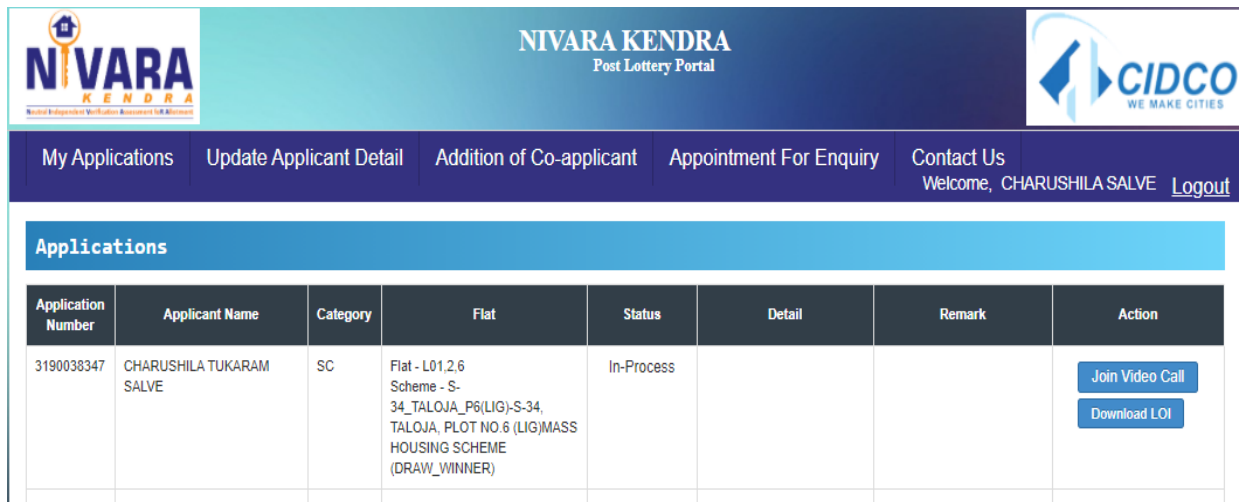

The Applicant should click on the "Join Video Call" button to connect with the AMO.

Once connected, the video call room will be displayed as below and read the **Terms and conditions** :

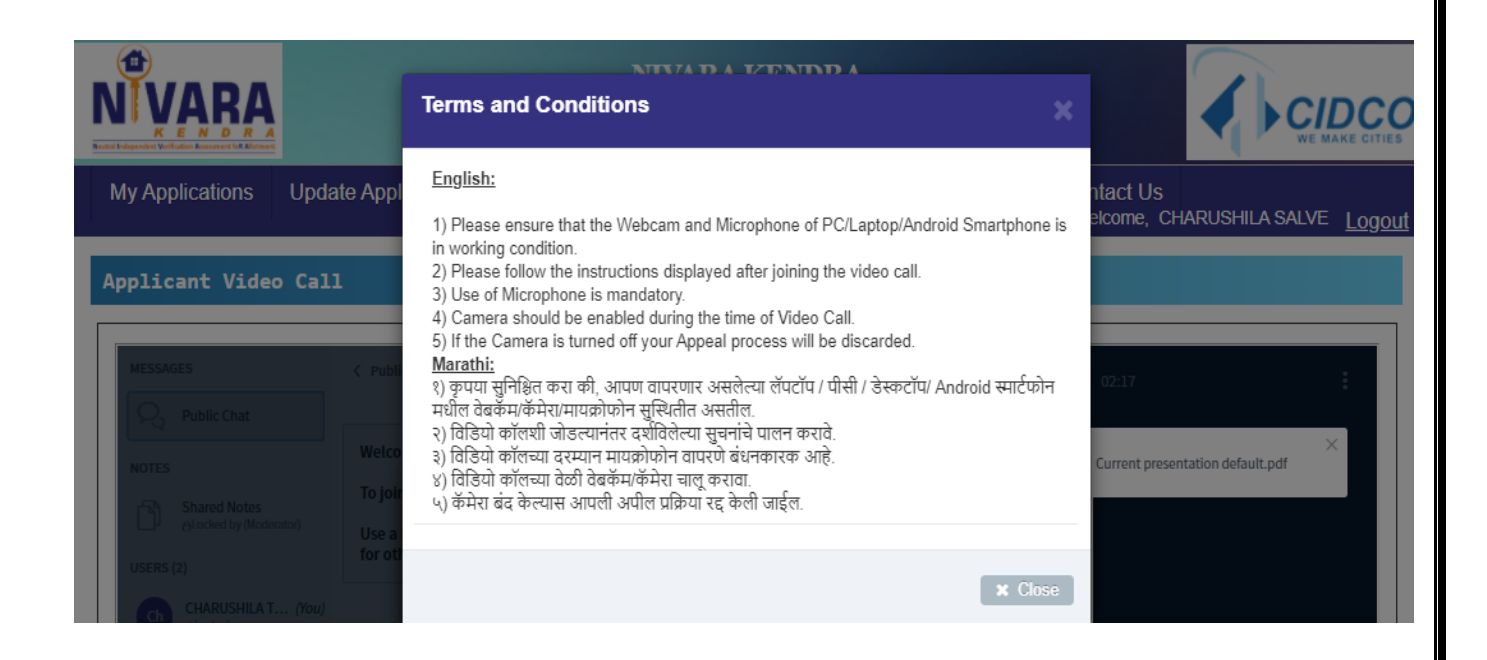

After reading all terms and condition close the terms and condition tab; then below screen will appear:

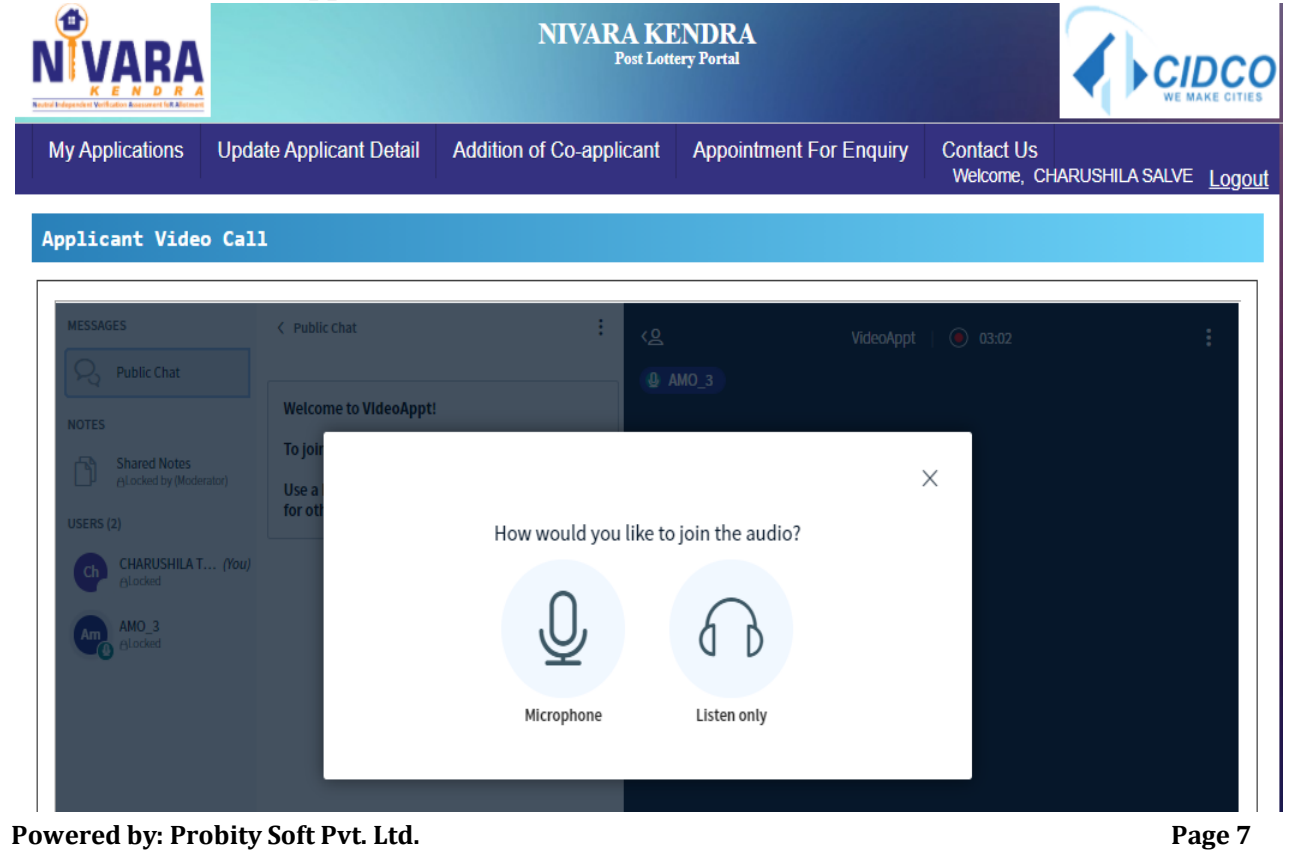

Allow microphone and webcam :

- 1) Click on "**microphone**" and **popup** will appear then Click on "**Allow**" Button
- 2) Click on "**Listen Only**" and **popup** will appear then Click on "**Allow**" Button

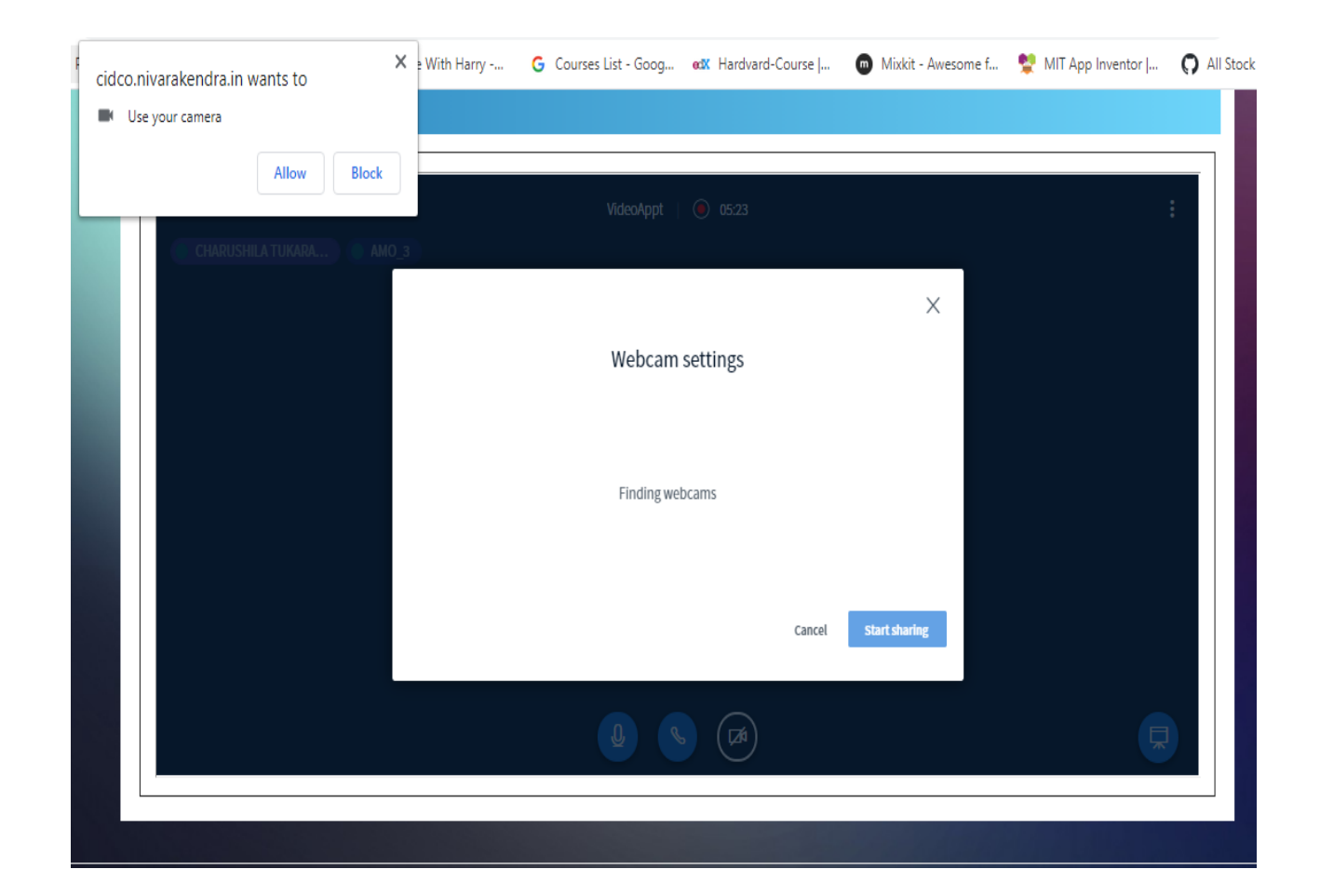

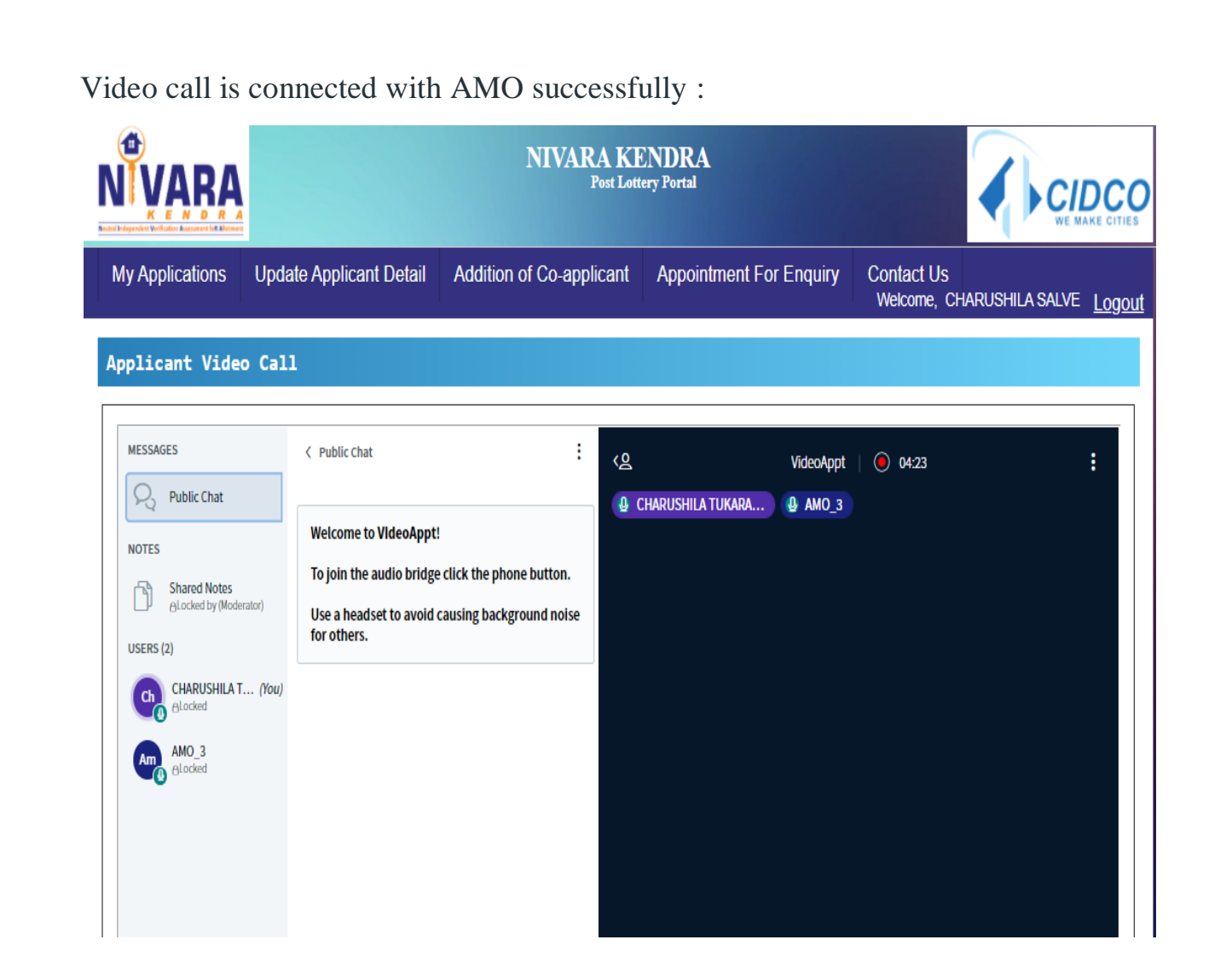

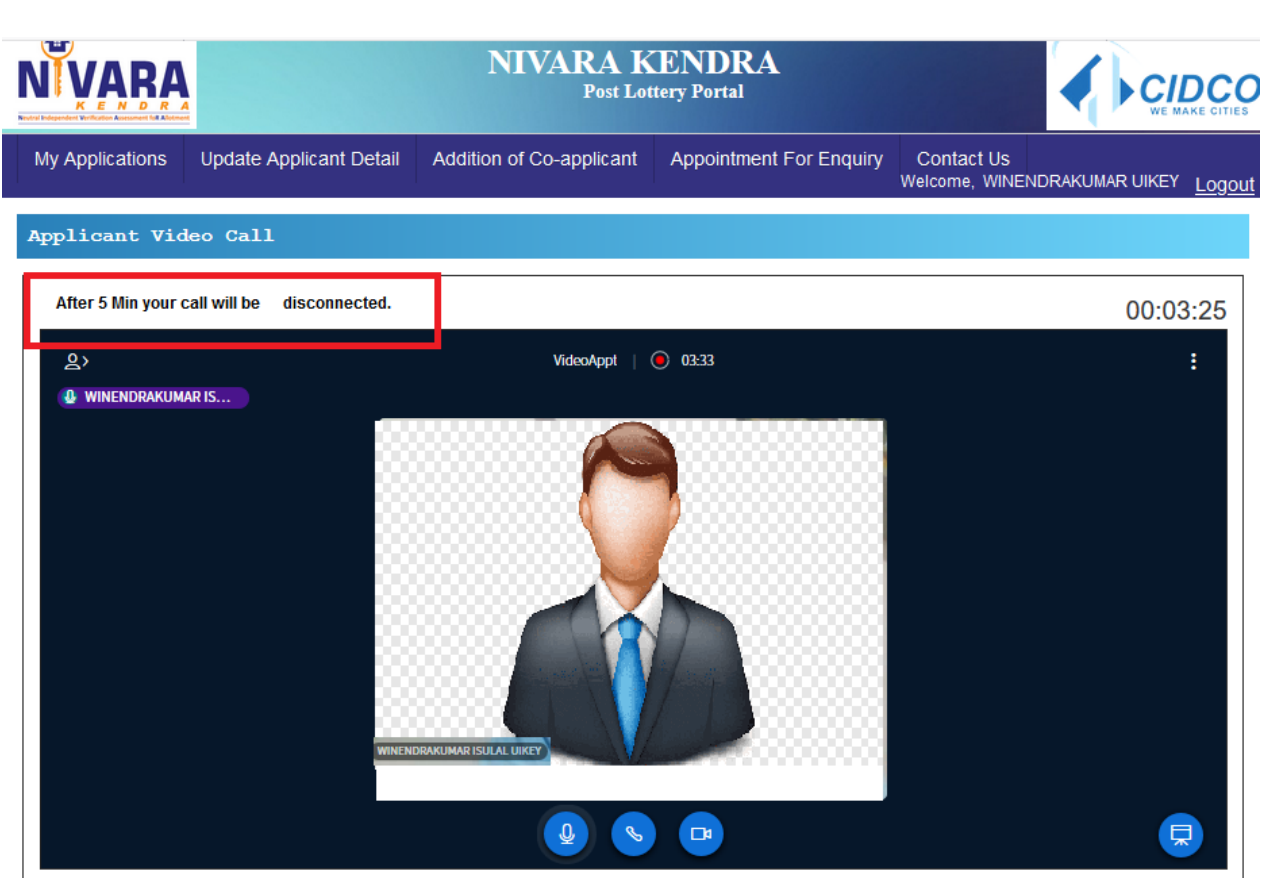

When AMO allow to upload additional document then Applicant will get SMS from AMO to upload document. For uploading additional document, applicant must follow below steps

- i) Click on **Appeal Document Verify** button
- ii) Upload required document and Click **Save** button then click **Final submit** button.
- iii) Submit these document in Nivara Kendra for further process (if required)

After the AMO completes the video call, applicant side video call window automatically close. Once the video call ends, the Applicant will be redirected to the **My Application** Page.

# **THANK YOU!!!**